### **MFC-J4620DW**

# Ghid de instalare și configurare rapidă

Citiți mai întâi manualul Ghid de siguranța produsului, apoi citiți acest Ghid de instalare și configurare rapidă pentru instrucțiuni referitoare la instalarea corectă a produsului.

**AVERTIZARE** periculoasă care, dacă nu este evitată, poate AVERTIZARE indică o situație potențial avea ca rezultat decesul sau rănirea gravă.

> NOTĂ indică mediul de operare, condițiile de instalare sau condițiile speciale de utilizare.

ROM<br>Versiunea 0

### Despachetarea aparatului și verificarea componentelor

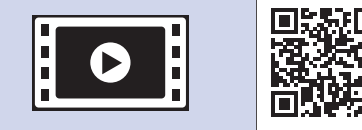

brother

**NOTĂ**

- Păstrați toate materialele de ambalare, inclusiv cutia pentru a le folosi în cazul în care trebuie să expediați aparatul.
- · Trebuie să cumpărați cablul de interfață corect, în funcție de interfața utilizată (pentru USB sau pentru conectare la retea).

**Cablu USB** 

Vă recomandăm să utilizați un cablu USB 2.0 (tip A/B) a cărui lungime nu depășește 2 metri.

**Cablu de retea** 

Utilizați un cablu direct categoria 5 (sau superioară) torsadat pentru rețea Fast Ethernet 10BASE-T sau 100BASE-TX.

Încărcarea hârtiei simple format A4

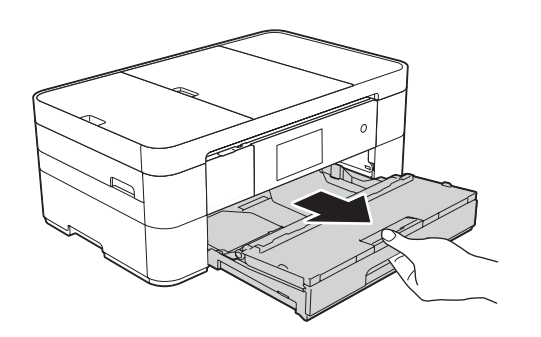

**.tactil ecranul acoperă** 2. Verificați dacă aveți toate componentele. Componentele incluse în cutie pot să difere în funcție de țara dumneavoastră.

 **1.** Scoateți banda și filmul de protecție care acoperă aparatul, cât și pe cele care

#### **NOTĂ**

Dacă aparatul a terminat procesul inițial de curățare, urmați instrucțiunile de pe ecranul tactil pentru a configura setările .aparatului

- Verificarea calității tipăririi
- Definirea datei și a orei

- Afişarea instrucțiunilor de operare
- Imprimarea fişei de instalare

5 Alegerea limbii dorite

- 1. Apăsați pe **1.**
- 2. Apăsați pe All Settings (Toate setările).
- **3.** Derulați în sus sau în jos, sau apăsați pe ▲ sau pe ▼ pentru a afişa Initial Setup (Setare Initial). Apăsați pe Initial Setup (Setare Initial).
- 4. Derulați în sus sau în jos, sau apăsați pe ▲ sau pe ▼ pentru a afișa Local Language (Limba locală). Apăsați pe Local Language (Limba locală).
- 5. Apăsați pe limba dorită.
- 6. Apăsați pe **6.**

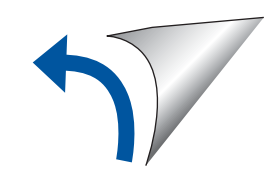

#### **NOTĂ** Puteți regla unghiul panoului de control ridicându-l.

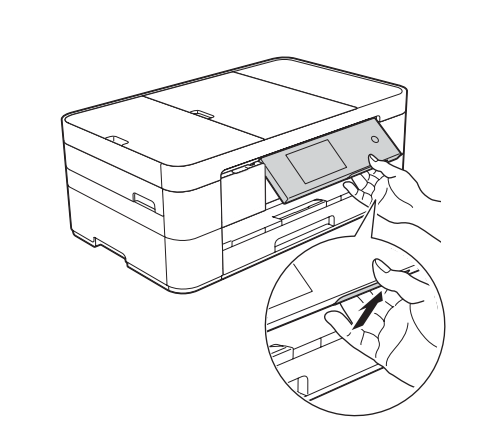

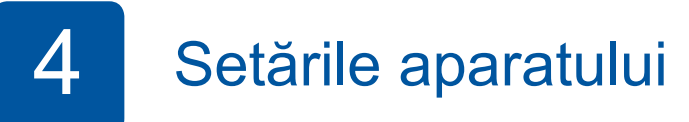

**Cartuşe de cerneală inițiale [x4]** Negru Galben Cyan Magenta (au un randament de cca. 65% din randamentul unui cartus de schimb (cu randament ridicat) >> (*Online utilizatorului Ghidul*

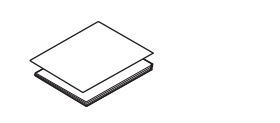

**Ghid de instalare și configurare rapidă Ghid de siguranța produsului** 

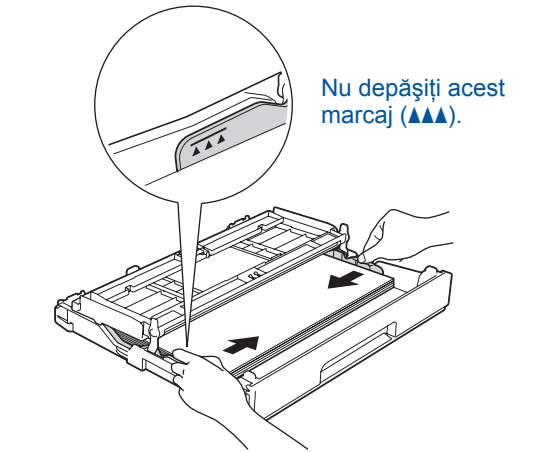

Reglați ghidajele pentru hârtie.

Răsfoiți bine hârtia și încărcați-o în tavă.

#### **NOTĂ**

În cazul în care aparatul este conectat pe aceeași linie telefonică pe care este instalat un telefon extern, conectați-l

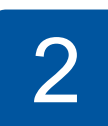

**Coala de întreținere** Cablu de alimentare

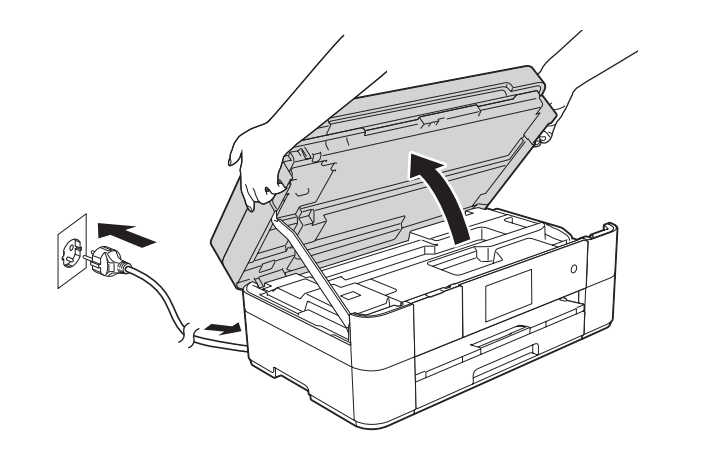

Conectati cablul de alimentare. Ridicați capacul scanerului.

urmând instrucțiunile de mai jos.

**ROM-CD**

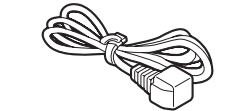

కా **Cablu de telefon** 

### **A** AVERTIZARE

La ambalarea aparatului au fost folosite pungi din plastic. Pentru a evita pericolul de sufocare, nu lăsați aceste pungi de plastic la îndemâna copiilor. Pungile de plastic nu sunt jucării.

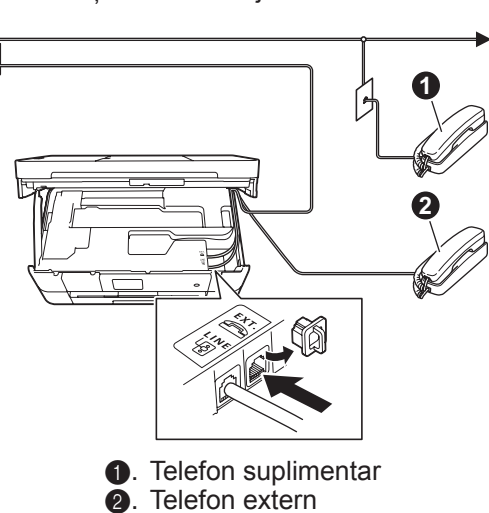

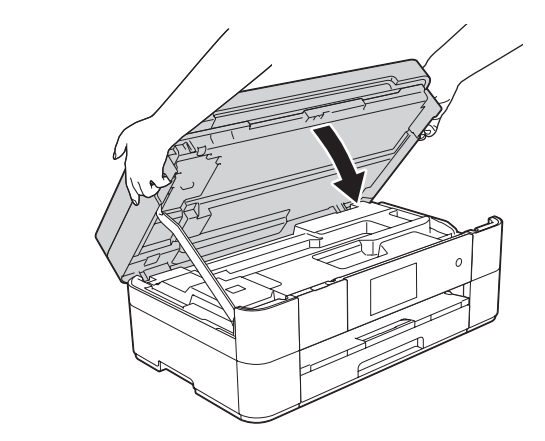

cablul prin ghidajul din spatele aparatului. Capacul scanerului spatele aparatului spatele din ghidajul din spatele aparatului.

### 3 Instalarea cartuşelor de cerneală inițiale cerneală de cartului este aparatului

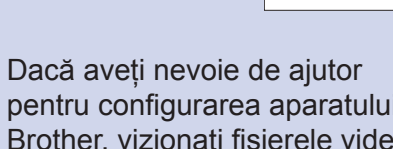

pentru configurarea aparatului Brother, vizionați fișierele video cu răspunsuri la întrebările .frecvente solutions.brother.com/videos

Vizitați site-ul web de asistență Brother http://support.brother.com

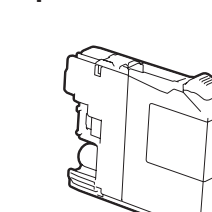

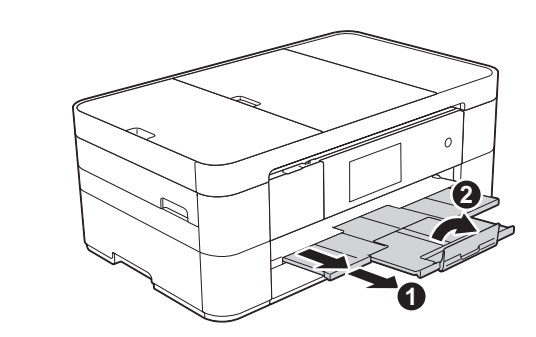

Scoateți suportul pentru hârtie ● și desfaceți clapeta suportului pentru hârtie 2.

### Conectați cablul de alimentare și cablul de telefon

Dacă nu utilizați aparatul ca fax, conectați cablul de alimentare și treceți la 3

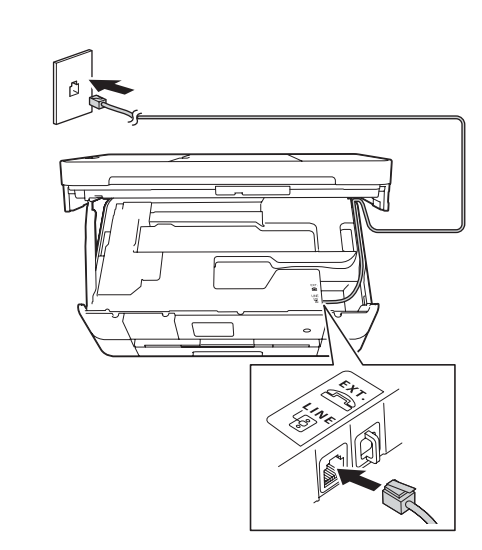

Conectați cablul de telefon.

Utilizați mufa marcată LINE și așezați

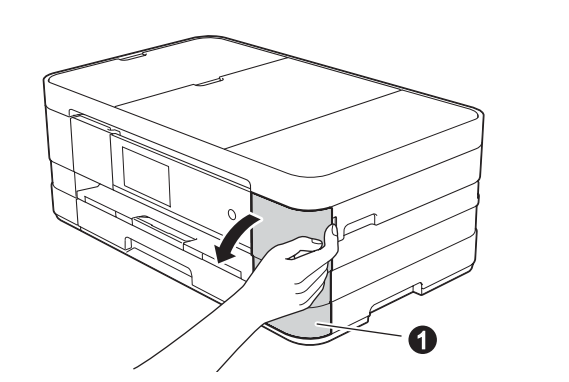

Deschideți capacul cartușului de cerneală  $\bullet$ 

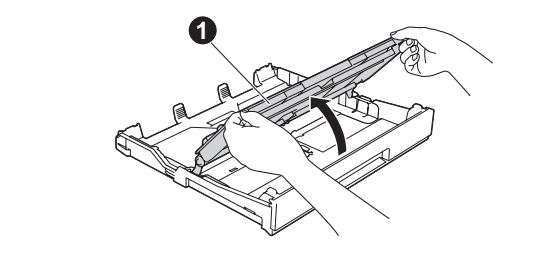

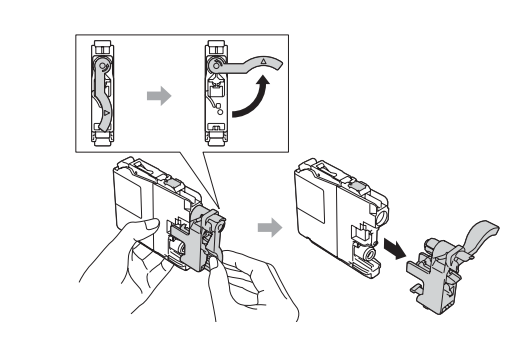

Scoateţi complet tava pentru hârtie din aparat.

Urmați instrucțiunile de pe ecranul tactil pentru a instala cartușele de cerneală. Aparatul va pregăti sistemul de tuburi de cerneală pentru imprimare.

Deschideți capacul tăvii de ieșire a hârtiei  $\bigcirc$ 

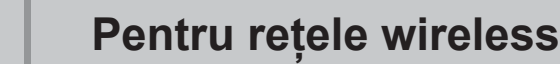

Pentru a conecta mai multe calculatoare, repetați Metoda A pentru fiecare calculator.

#### **Metoda A Configurarea de la calculator**

Asigurați-vă că sunteți conectat utilizând un cont cu drepturi de administrator.

**Finalizare** În anumite cazuri, s-ar putea să

#### **Metoda B Configurarea manuală folosind Setare Wizard (Expert de configurare)**

#### ■ Configurarea aparatului

1. Notați-vă informațiile punctului de acces/ruterului wireless în spațiul de mai jos. Aceste informații pot fi ascunse pe partea inferioară a punctului de acces/ruterului wireless. Dacă nu le găsiți, întrebați administratorul de rețea sau producătorul punctului de acces/ruterului wireless.

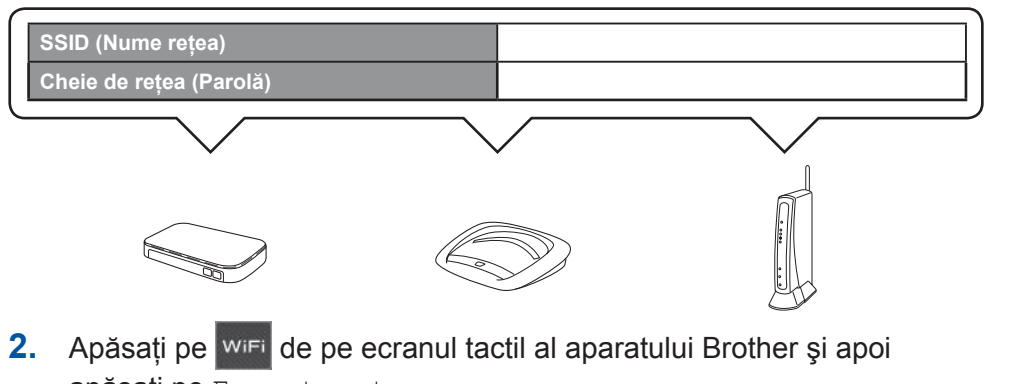

apăsați pe Expert setare. Dacă pe ecran este afișat Comutare interfață rețea la

#### ■ Instalarea Brother iPrint&Scan

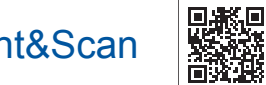

Puteți tipări și scana de pe/pe dispozitive mobile folosind aplicația noastră gratuită "Brother iPrint & Scan". Descărcați și instalați aplicația de la adresa solutions brother.com/ips.

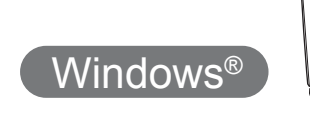

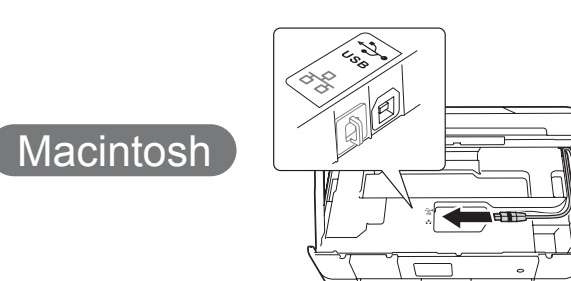

**Finalizare**

Aveți nevoie de acces la internet. Pentru a continua instalarea, urmați instrucțiunile afișate pe ecran.

Pentru a continua instalarea, urmați instrucțiunile afișate pe

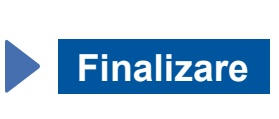

### **Finalizare**

#### ■ Instalarea MFL-Pro Suite

Asigurați-vă că sunteți conectat utilizând un cont cu drepturi de administrator.

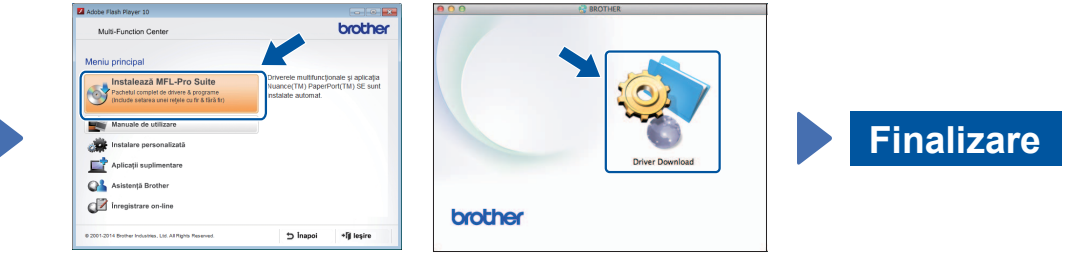

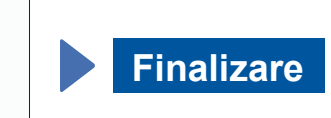

Pentru a continua instalarea, urmați instrucțiunile afișate pe ecran.

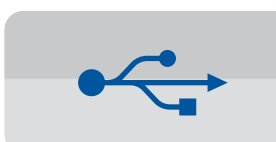

#### **Pentru conexiuni USB**

#### ■ Instalarea MFL-Pro Suite

Pentru a continua instalarea, urmați instrucțiunile afișate pe .ecran

aveți nevoie de un cablu USB.

.ecran

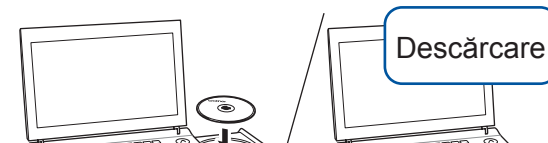

## 6 Alegerea metodei dorite

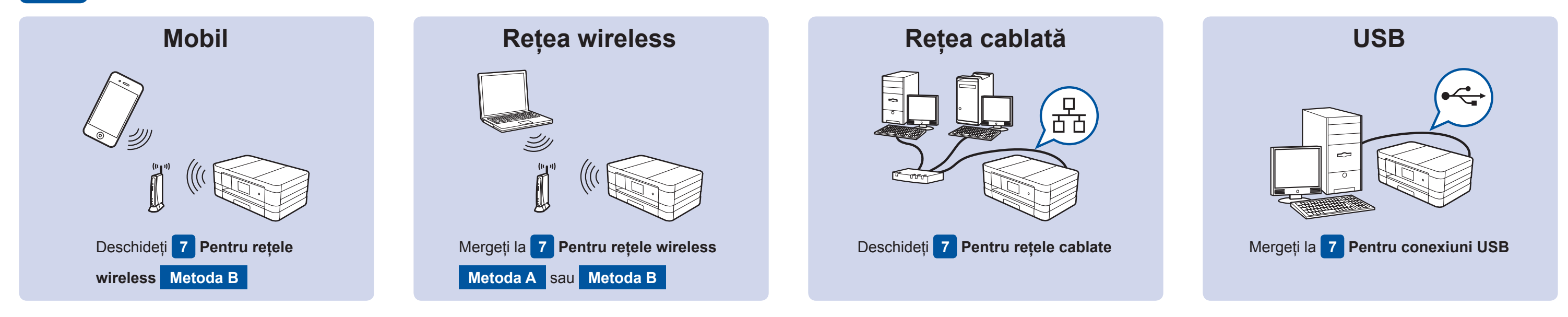

Conectarea dispozitivului și instalarea programelor software

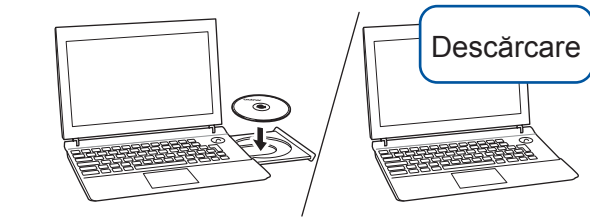

Asigurați-vă că sunteți conectat utilizând un cont cu drepturi de administrator.

Introduceți discul CD-ROM în unitatea CD-ROM. Dacă nu aveți o unitate CD-ROM, descărcați programul software de la: Pentru Windows<sup>®</sup>: solutions.brother.com/windows Pentru Macintosh: solutions.brother.com/mac

> Urmați instrucțiunile afişate pe ecran.

hapoi \*iji leşire

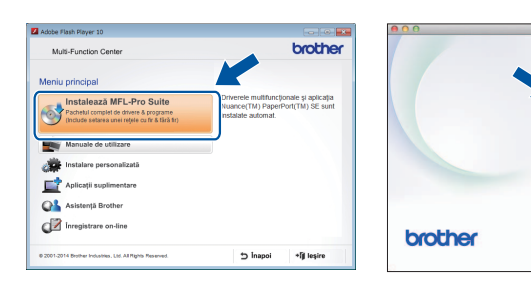

 $W$ indows<sup>®</sup>

■ Conectarea cablului USB

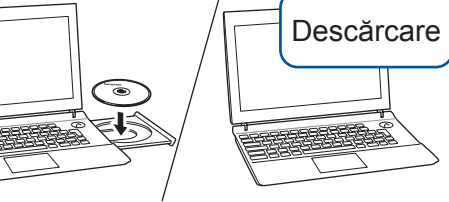

Asigurați-vă că sunteți conectat utilizând un cont cu drepturi de administrator.

#### ■ Conectarea cablului USB

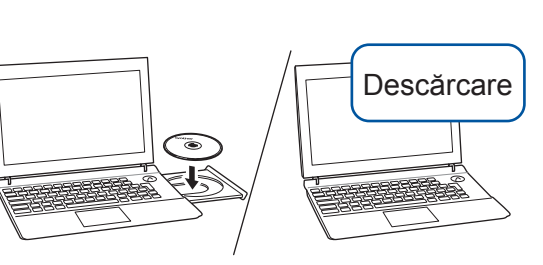

Asigurați-vă că sunteți conectat utilizând un cont cu drepturi de administrator.

Introduceți discul CD-ROM în unitatea CD-ROM. Dacă nu aveți o unitate CD-ROM, descărcați programul software de la: solutions.brother.com/mac

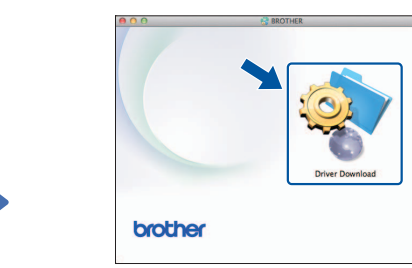

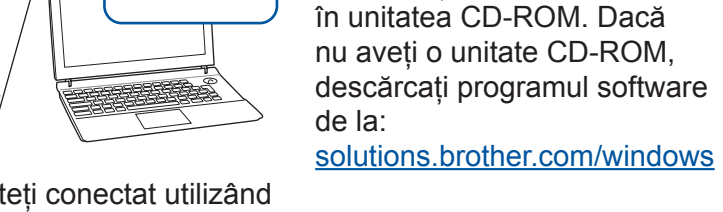

■ Instalarea MFL-Pro Suite

Introduceți discul CD-ROM

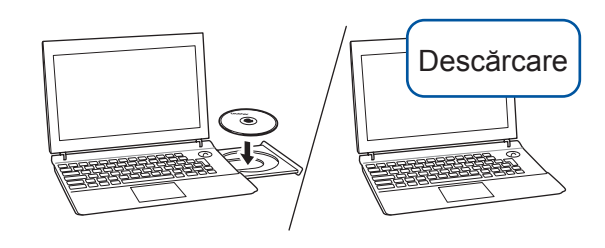

Introduceți discul CD-ROM în unitatea CD-ROM. Dacă nu aveți o unitate CD-ROM, descărcați programul software de la: Pentru Windows®: solutions.brother.com/windows Pentru Macintosh: solutions.brother.com/mac

Macintosh

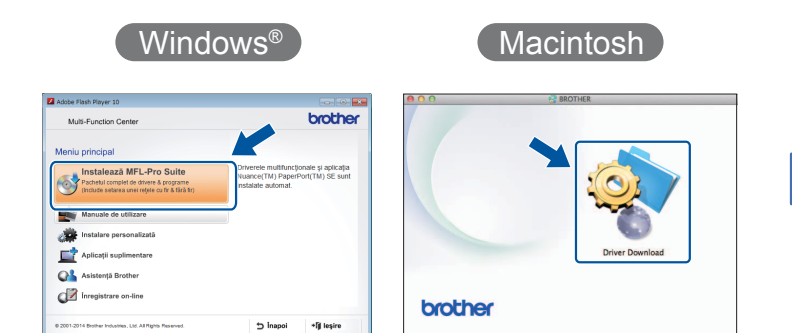

Macintosh

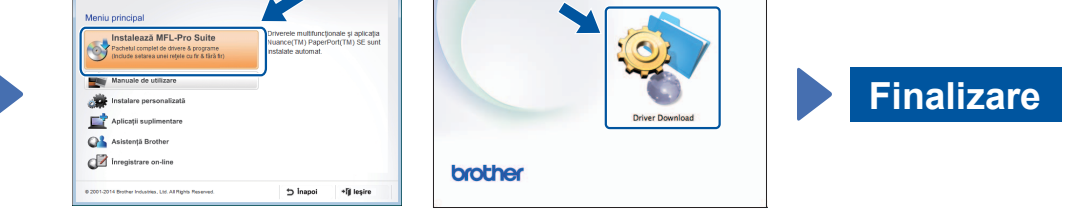

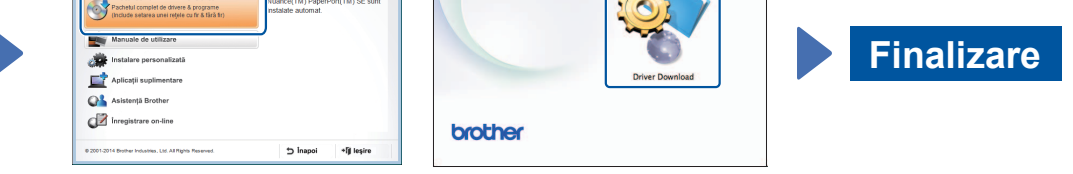

- rețea fără fir?, apăsați pe Da.
- 3. Selectați numele SSID notat la pasul 1. Apăsați pe OK.
- 4. Dacă aparatul vă solicită să introduceți o cheie de retea, introduceți cheia notată la pasul 1. Apăsați pe OK.
- 5. Apăsați pe Da pentru a aplica setările definite.

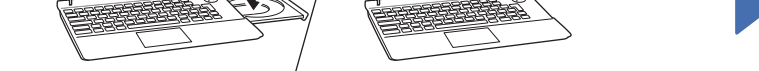

Introduceți discul CD-ROM în unitatea CD-ROM. Dacă nu aveți o unitate CD-ROM, descărcați programul software de la: Pentru Windows<sup>®</sup>: solutions brother.com/windows Pentru Macintosh: solutions.brother.com/mac

Pentru a continua instalarea, urmați instrucțiunile afişate pe ecran.

 $W$ indows®

#### **Pentru rețele cablate**

Pentru a conecta mai multe calculatoare, repetați această procedură pentru fiecare calculator.

#### ■ Conectarea cablului de rețea

#### ■ Instalarea MFL-Pro Suite

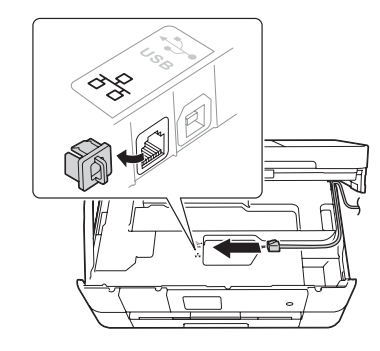